# التعرف على البرنامج والتعامل معه

# )1-1( مايكروسوفت أوفيس إكسيل Excel Office Microsoft

هو بر نامج من مجمو عة البر امج المكتبية مايكر وسوفت أوفيس يقوم بتنفيذ العمليات الحسابية، وتحليل المعلومات، وتمثيل البيانات في جداول.

هو عبارة عن برنامج يقوم بمعالجة ودعم الدوال المختلفة وكذلك قواعد البيانات والرسومات البيانية، ويقوم البرنامج بعرض ورقة عمل تتكون من صفوف وأعمدة.

# )2-1( خواص برنامج اكسل.

- إدخال البيانات بطريقة سلسة.
- تحليل البيانات بسرعة فائقة.
- عرض نتائج التحليل للمستخدم بطرق مختلفة حسب رغبة المستخدم.
	- احتوائه على دوال كثيرة في كل المجاالت.

# )3-1( طريقة تشغيل البرنامج.

لتشغيل البرنامج نتبع الخطوات التالية:

- 1( قائمة ابدأ
- 2( كافة البرامج
- Microsoft Office (
- Microsoft Office Excel 2010 ( $\frac{2}{3}$

عند بدء تشغيل البرنامج تظهر لنا الواجهة الرئيسية للبرنامج

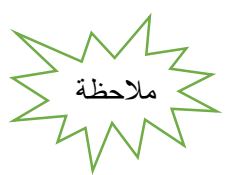

ملف االكسيل يكون ملف بامتداد xlxs. ويسمى مصنف بينما كنا في برنامج الوورد نطلق عليه اسم مستند.

# )4-1( الواجهة الرئيسية للبرنامج.

مكونات الواجهة الرئيسية:

## **.1 شريط العنوان:**

وهو الشريط العلوي في النافذة، ويحتوي على اسم المصنف، فعند فتح مصنف جديد يعطيه البرنامج اسم 1Book نالحظ ظهوره على الشريط، Microsoft Excel - Book1 وعند حفظ المصنف باسم اخر فان هذا الاسم الجديد يظهر على شريط العنوان، ويحتوي هذا الشريط على أيقونات اإلغالق والتكبير والتصغير.

## **.2 شريط الوصول السريع:**

يضم الأوامر التي تستخدم بكثرة أثناء العمل <mark>الطا<sup>مع وس</sup>ت 1</mark> ع

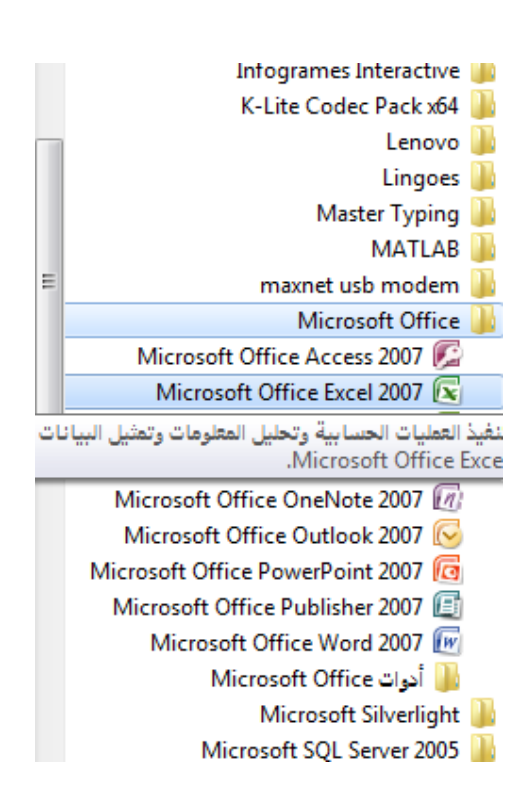

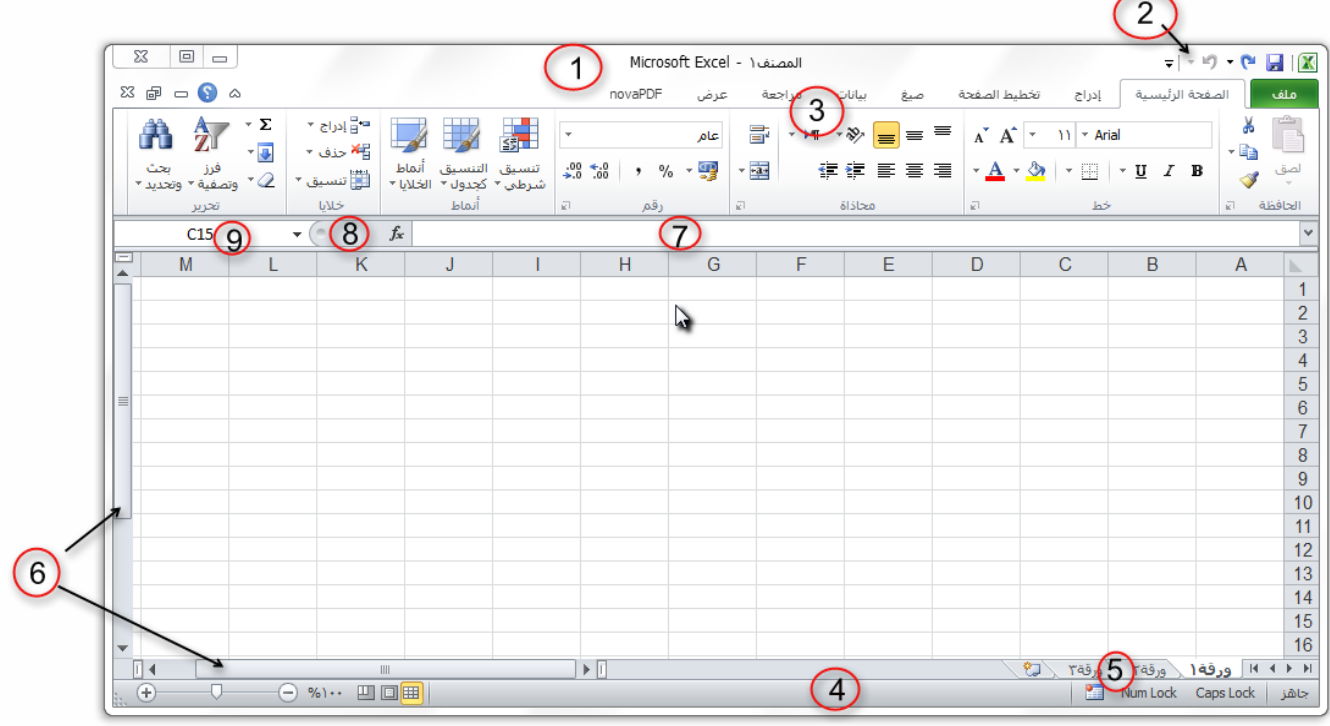

## **.3 شريط األدوات:**

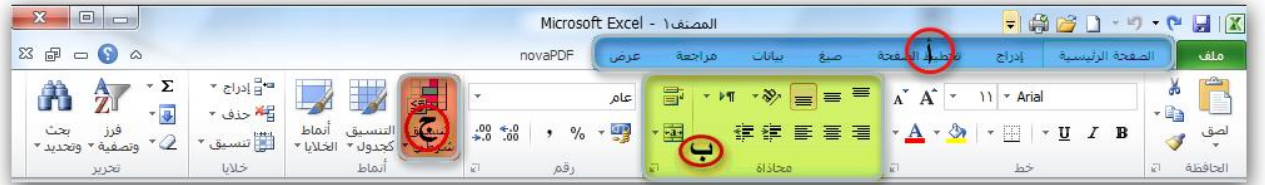

- أ. **عالمة التبويب**: تكون في أعلى الشريط وعند النقر عليها يمكن الوصول إلى مجموعة األوامر الخاصة بها.
- ب. ا<mark>لمجموعات</mark>: وهي عبارة عن مجموعة من الأوامر المتعلقة ببعضها، تستخدم لتنفيذ مهام محدده، ويوجد سهم صغير بالزاوية اليسرى السفلى للمجموعة يتيح لنا خيارات إضافية للمجموعة.
	- ج. **األوامر**: وتقوم بتنفيذ مهمة ما عند النقر عليها، وعند التحويم عليها بمؤشر الماوس يظهر تلميح بعمل كل امر.

#### **.4 شريط املعلومات:**

وهو الشريط الظاهر أسفل النافذة، ويحتوي على معلومات حول المصنف المفتوح حالياً مثل وضع الخلية، وحالة المفاتيح Num lock Caps & lock ، وأدوات التكبير والتصغير، وأيقونات طرق عرض المستندات.

## **.5 شريط عالمة تبويب الورقة:**

ويمكن منه التنقل بين أوراق العمل، وكذلك إنشاء ورقة جديدة. المطمع الورقة المروقة المركز ورقة المرتج المرتب

. **.6 أشرطة التمرير:** لتمرير الورقة افقياً وعمودياً

## **.7 شريط الصيغة:**

ويتم فيه إظهار بيانات الخلية المحددة ويوجد في نهايته زر التمديد لتوسيع شريط الصيغة.

- **.8 زر إدراج دالة** Fx **.**
- **.9 مربع االسم:** ويظهر اسم الخلية المحددة .

**.11 ورقة العمل )**Sheets**)**

يشكل كل ملف في اكسل مصنفاً مستقلاً بتألف من عدة أوراق (Sheets) لكل ورقة علامة تبويب أسفل المصنف يكتب عليها رقم ورقة العمل كما يمكن التنقل فيما بينهما بسهولة وإدخال المعلومات إليها بسرعة.

- وتتكون ورقة العمل من االتي:
- أ. **أعمدة )Columns)**: وتعرف تمتد األعمدة عموديا بأحرف، مثل العمود Aوالعمود B…. الخ. ً
	- ب. **صفوف )Rows):** تمتد الصفوف افقياً وتعرف بأرقام، مثل الصف 1 والصف 2 ...الخ.
		- ج. **خاليا )Cells):** مربع التقاء العمود مع الصف يسمى خلية، وتعرف الخلية بتركيب حرف العمود ورقم الصف الذي فيه الخلية، مثلاً العمود الأول بالصف األول يشكل الخلية 1A كما تسمى الخلية في نفس الصف إلى اليسار 1B، اما الخلية التي أسفل الخلية 1A تسمى 2A ونالحظ ظهور االسم في مربع االسم الذي تحدثنا عنه سابقاً

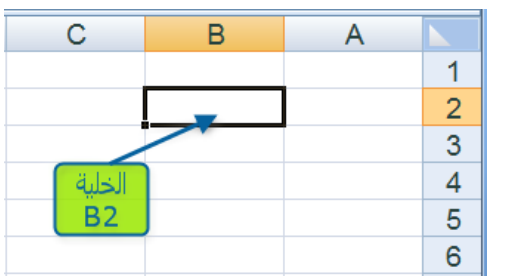

## )5-1( ضبط اتجاه ورقة العمل.

لضبط اتجاه ورقة العمل من اليسار إلى اليمين ليناسب التنسيق باللغة اإلنجليزية، او من اليمين إلى اليسار ليناسب التنسيق باللغة العربية، نقوم بالخطوات التالية:

-1 اختر عالمة التبويب **تخطيط الصفحة**، ثم من المجموعة خيارات الورقة، اختر االمر **ورقة من اليسار إلى اليمين**.

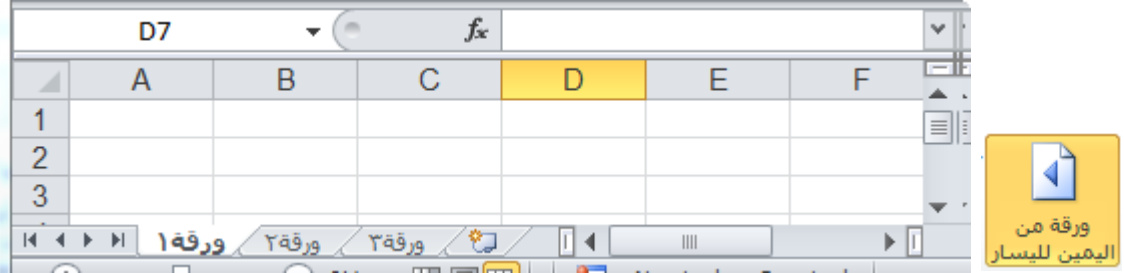

-2 قم بنفس الخطوات السابقة، وكذلك نفس االمر والحظ عودة اتجاه الورقة كما كانت.

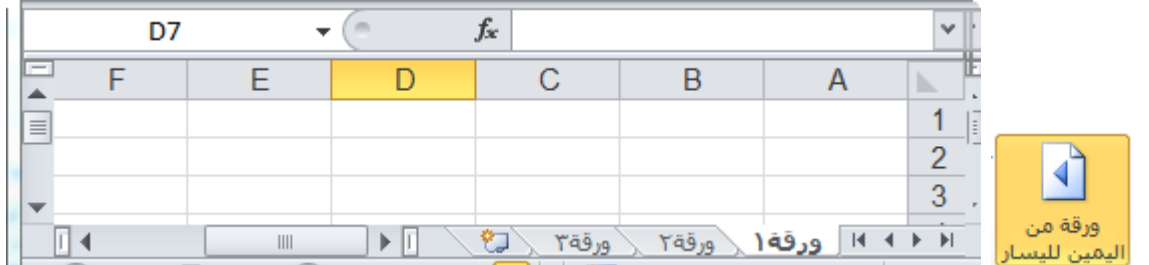

## )6-1( التعامل مع الخاليا

يتم التعامل مع الخلايا وكذلك الأعمدة والصفوف كباقي العناصر في ويندوز من تحديد ونسخ ولصق وسحب وحذف.

**)1**-**6**-**1( إدخــال البيــانــات**

وللكتابة داخل خلية قم بتحديد الخلية ثم اكتب ما تريد من بيانات سواء نصية او رقمية او دوال او وقت وتأريخ .... الخ. أنواع بيانات الخاليا:

- بيانات رقمية: وهي البيانات او المفردات التي تتكون من ارقام فقط.
- البيانات النصية: وهي البيانات او المفردات التي تتكون من حروف فقط.
	- بيانات الوقت والتاريخ: أشكال رقمية في هيئة تواريخ وزمن.
- إذا أردت إدخال التاريخ الحالي قم بالضغط على مفتاحي Ctrl+كـــ، اما إذا أردت إدخال الوقت الحالي قم بالضغط على مفاتيح Ctrl+ Shift+ كـــ.
- هي المعا¤لالت: وهي عبارة عن صيغ رياضية يتم إدخالها في الخلية لتعطي نتائج تظهر النتائج في الخلية بدل من المعادلة.  $=1+2$ عند إدخال المعادالت والعمليات الرياضية من االزم اوالً كتابة = قبل كتابة المعادلة بعد التأكيد يظهر لنا الناتج مباشرة اما عند عدم كتابة = سيكون الناتج

البابء الأول: التعرف على البرنامج والتعامل معه

الصيغ الجاهزة: وهي صيغ ودوال منطقية في البرنامج يتم إدخالها في الخلية لتعطي نتائج تظهر النتائج في الخلية بدل من الصيغة، يمكن أن تكون الصيغة عبارة عن معامالت او قيم او متغيرات او رموز تمثل مجموعة من اإلجراءات الرياضية، مثل استخدام + للجمع – للطرح كذلك من أالزم أوال كتابة = قبل كتابة الصيغ، يتم عرض الصيغة نفسها في شريط الصيغة المذكور سابقاً، وفي حالة وجود خطاء في الصيغة المكتوبة فسيتم عرض رسالة الخطاء في الخلية بالشكل !VALUE # .

يمكنك إدخال الصيغة باستخدام اسم الخلية او نطاق من الخاليا. مثال إذا أردت جمع القيمة الموجودة في الخلية 2A والقيمة الموجودة في الخلية 3A قم بكتابة الصيغة التالية ) 3A2+A ) =والحظ الناتج. كذلك يمكنك إدخال المعادلة السابقة بطريقة اخرى قم بكتابة = ثم اذهب بمؤشر الماوس إلى الخلية 2A وانقر عليها ثم اكتب + ثم اذهب بمؤشر الماوس إلى الخلية 3A وانقر عليها ثم Enter. ويمكن حذف او تعديل وكذلك نسخ ولصق بيانات الخلية ونالحظ تغيير البيانات في الخاليا المرتبطة بهذه الخلية عند تعديلها.

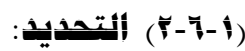

- **لتحديد خلية مفردة**: قم بالنقر نقرة مفردة على الخلية المراد تحديدها.
- **لتحديد خاليا متجاورة**: قم بالنقر على الخلية األولى بزر الماوس األيسر ثم اسحب حتى أخر خلية، او انقر على الخلية الأولى ثم من لوحة المفاتيح اضغط على مفتاح العالي shift مع أحد مفاتيح األسهم سواء لليمين او لليسار او لألعلى او لألسفل حسب االحتياج.
- **لتحديد خاليا متباعدة**: قم بالنقر على الخلية األولى ثم من لوحة المفاتيح اضغط على مفتاح التحكم ctrl باستمرار وقم بالنقر بزر الماوس األيمن على الواحدة تلو األخرى.
	- **لتحديد عمود او صف مفرد**: قم بالنقر المفرد على اسم العمود او الصف المراد تحديده.
		- وبنفس طريقة تحديد الخلايا يتم التعامل مع الأعمدة والصفوف
- **لتحديد ورقة عمل بأكملها**: قم بالضغط على الزر الموجود في الركن األيمن من ورقة العمل. او قم بالضغط على المفتاحين A + Ctrl.

# **)3**-**6**-**1( التنقل:**

للتنقل بين الخاليا اما بالنقر المفرد على الخلية المراد الذهاب إليها، او باستخدام مفاتيح األسهم ومفاتيح التنقل. يمكن استخدام المفتاح Enter للتنقل بين الخاليا في العمود إلى أسفل والمفتاح Tab للتنقل بين الخاليا في الصف إلى اليسار

# **)4**-**6**-**1( تعديل بيانات اخللية:**

الطريقة الأولى: قم بالنقر المزدوج على الخلية المراد تعديل بياناتها ثم من لوحة المفاتيح اكتب ما تريد. الطريقة الثانية: قم بتحديد الخلية ثم الضغط على مفتاح 2F.

# **)5**-**6**-**1( النسخ والقص واللصق**:

لنسخ خلية قم بالانتقال إليها ثم خيارات بزر الماوس الأيمن اختر الامر نسخ، او من لوحة المفاتيح ctrl+c، وللصق الخلية حدد المكان الذي تريد لصق الخلية فيه ثم خيارات بزر الماوس األيمن اختر االمر لصق، او من لوحة المفاتيح v+ctrl.

# **)6**-**6**-**1( حذف حمتويات اخللية:**

انتقل إلى الخلية المراد حذف بياناتها ثم خيارات بزر الماوس األيمن اختر االمر مسح المحتويات، او من لوحة المفاتيح اضغط المفتاح .Delete

ولحذف محتويات مجموعة من الخاليا او محتويات صف او عمود قم بتحديدها ثم اضغط المفتاح Delete.

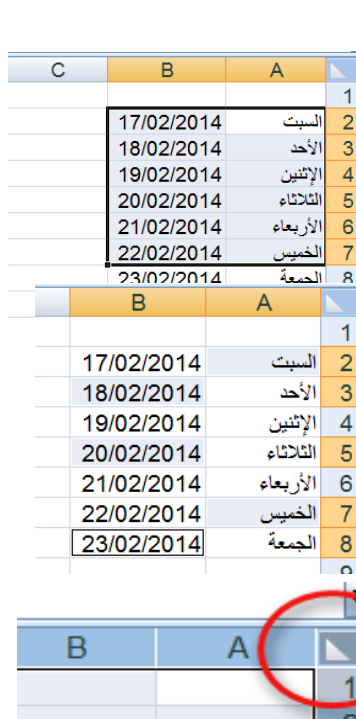

 $\overline{4}$ 

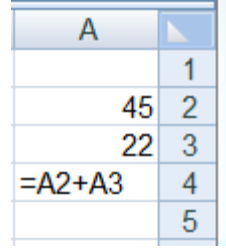

الباب االأول: التعرف على البرنامج والتعامل معه

**)7**-**6**-**1( سحب اخلاليا:**

لسحب خلية او نطاق من الخاليا إلى مكان أخر قم بتحديدها ومن ثم بالتأشير بمؤشر الماوس عند حدود الخلية حتى تظهر العالمة بجوار مؤشر الماوس قم بالضغط باستمرار مع تحريك الماوس إلى المكان المطلوب.

# **)8**-**6**-**1( احلذف:**

لحذف خلية قم بتحديد الخلية ثم انقر بزر الماوس الأيمن لإظهار الخيارات ثم اختر الامر حذف، ستظهر لك نافذه لتخبرك كيفية الطريقة التي تريد انتقال الخاليا بها لتحل مكان الخلية المحذوفة.

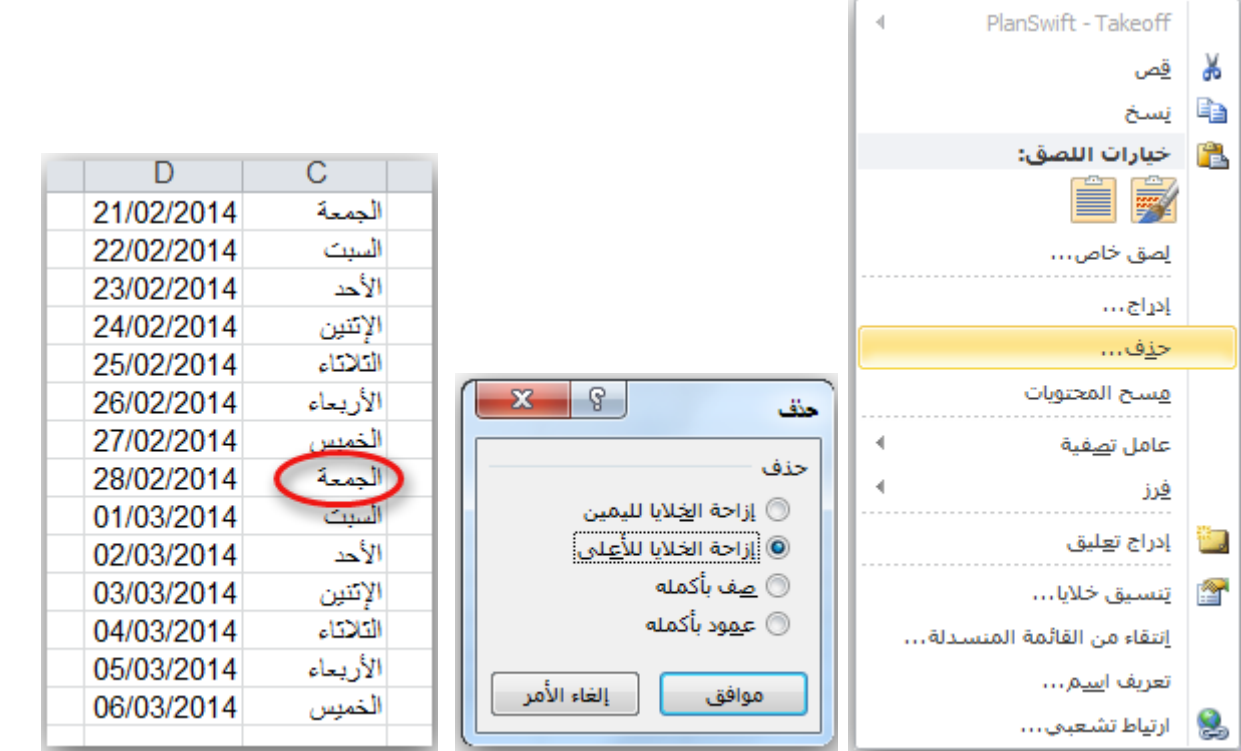

حدد الخيار الذي تريده ثم قم بالضغط على موافق.

الخيار الأول إزاحة الخلايا لليمين ستلاحظ ان الخلايا تحركت باتجاه اليمين.

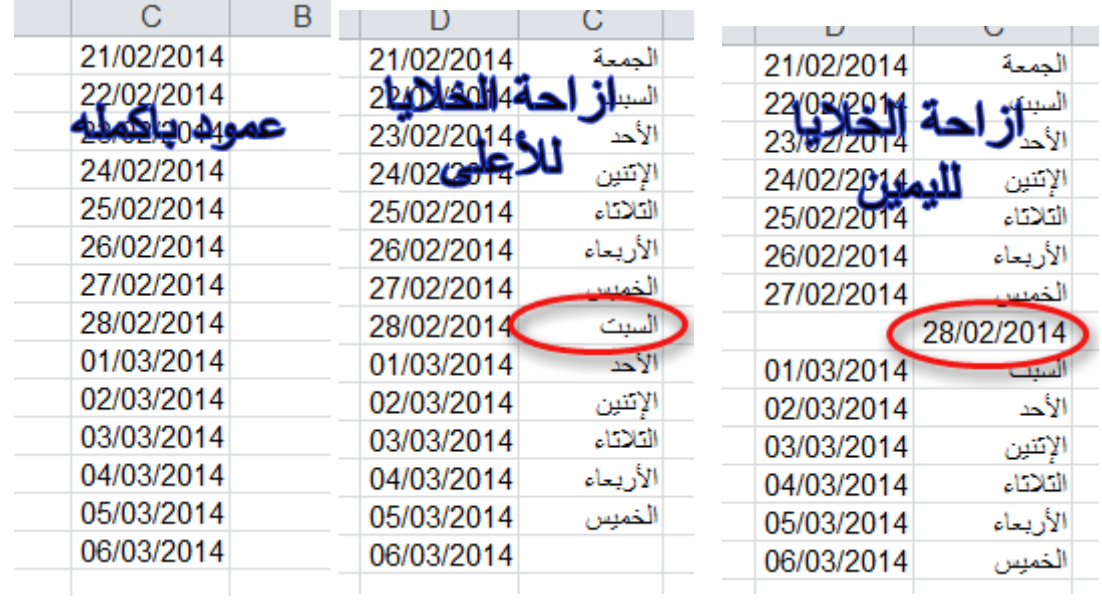

**)9**-**6**-**1( االدراج:**

**ا اوال** – **إلدراج خلية أو خاليا في الورقة**.

.1 في عالمة التبويب **الصفحة الرئيسية**، في المجموعة **خاليا**، انقر فوق السهم الموجود بجوار **إدراج**، ثم انقر فوق **إدراج خاليا**.

تلميح: كما يمكنك النقر بزر الماوس األيمن فوق الخاليا المحددة، ثم النقر فوق إدراج.

.2 في مربع الحوار **إدراج،** انقر فوق االتجاه الذي تريد إزاحة الخاليا المحيطة إليه.

# مالحظات

- عند إدراج خاليا في ورقة العمل، يتم ضبط كافة المراجع التي تتأثر بعملية اإلدراج وفقًا لذلك، سواءً كانت مراجع خاليا مطلقة أو نسبية.
- الذي تريد لصقها فيه، ثم النقر فوق إدراج خاليا منسوخة أو فوق إدراج خاليا مقصوصة. يمكنك إدراج خاليا تحتوي على بيانات وصيغ عن طريق نسخها أو قصها، ثم النقر بزر الماوس األيمن فوق المكان

#### **ا ثانيا** – **إلدراج صف أو صفوف في الورقة.**

# .1 قم بأحد اإلجراءات التالية:

- إلدراج صف مفرد، فإما أن تحدد الصف الذي تريد إدراج الصف الجديد فوقه بأكمله، أو تحدد خلية فيه. على سبيل المثال، لإدراج صف جديد أعلى الصف ٥، انقر فوق أي خلية في الصف ٥.
- إلدراج عدة صفوف، حدد الصفوف التي تريد إدراج الصفوف فوقها. حدد نفس عدد الصفوف التي تريد إدراجها. على سبيل المثال، إلدراج ثالثة صفوف جديدة، حدد ثالثة صفوف.
	- إلدراج صفوف غير متجاورة، اضغط باستمرار على CTRL أثناء تحديد تلك الصفوف غير المتجاورة.

.2 في عالمة التبويب **الصفحة الرئيسية**، في المجموعة **خاليا**، انقر فوق السهم الذي بجوار **إدراج**، ثم انقر فوق **إدراج صفوف ورقة**. تلميح: كما يمكنك النقر بزر الماوس األيمن فوق الصفوف المحددة، ثم النقر فوق إدراج.

#### **ا ثالثا** – **إلدراج عمود أو اعمدة في الورقة:**

# .1 قم بأحد اإلجراءات التالية:

- إلدراج عمود مفرد، حدد العمود الموجود مباشرةً على يسار المكان الذي تريد إدراج العمود الجديد فيه أو حدد خلية به. فمثال،ً إلدراج عمود جديد على يمين العمود B، انقر فوق أي خلية في العمود B.
- لإدراج عدة أعمدة، حدد الأعمدة الموجودة مباشرةً على يسار المكان الذي تريد إدراج الأعمدة فيه. حدد نفس عدد الأعمدة التي تريد إدراجها. على سبيل المثال، إلدراج ثالثة أعمدة جديدة، حدد ثالثة أعمدة.
	- إلدراج أعمدة غير متجاورة، اضغط باستمرار على CTRL أثناء تحديد األعمدة غير المتجاورة.

.2 في عالمة التبويب **الصفحة الرئيسية**، في المجموعة **خاليا**، انقر فوق السهم الذي بجوار **إدراج**، ثم انقر فوق **إدراج أعمدة ورقة**.

تلميح: كما يمكنك النقر بزر الماوس األيمن فوق الصفوف المحددة، ثم النقر فوق إدراج.

# )7-1( التعبئة التلقائية للبيانات.

عند الرغبة في تعبئة سلسلة من البيانات مثال من "1 إلى 11" او من "السبت إلى الجمعة" يوفر برنامج اكسل خاصية مميزة للتعبئة التلقائية، مما يوفر لنا الوقت والجهد. كمثال لهذا قم باتباع الخطوات التالية:

#### **ا أوال** – **تعبئة سلسلة بيانات بأرقام متتالية:**

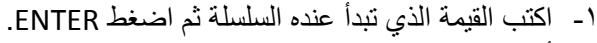

- -2 أشر بمؤشر الماوس في الزاوية اليسرى السفلية حتى تظهر مؤشر الماوس بالشكل + كما بالصورة التالية
- -3 انقر ب زر الماوس األيمن وقت ما يظهر مؤشر الماوس بشكل + مع الضغط باستمرار على مفتاح CTRL ثم اسحب نحو اتجاه تعبئة السلسلة حتى العدد المطلوب.

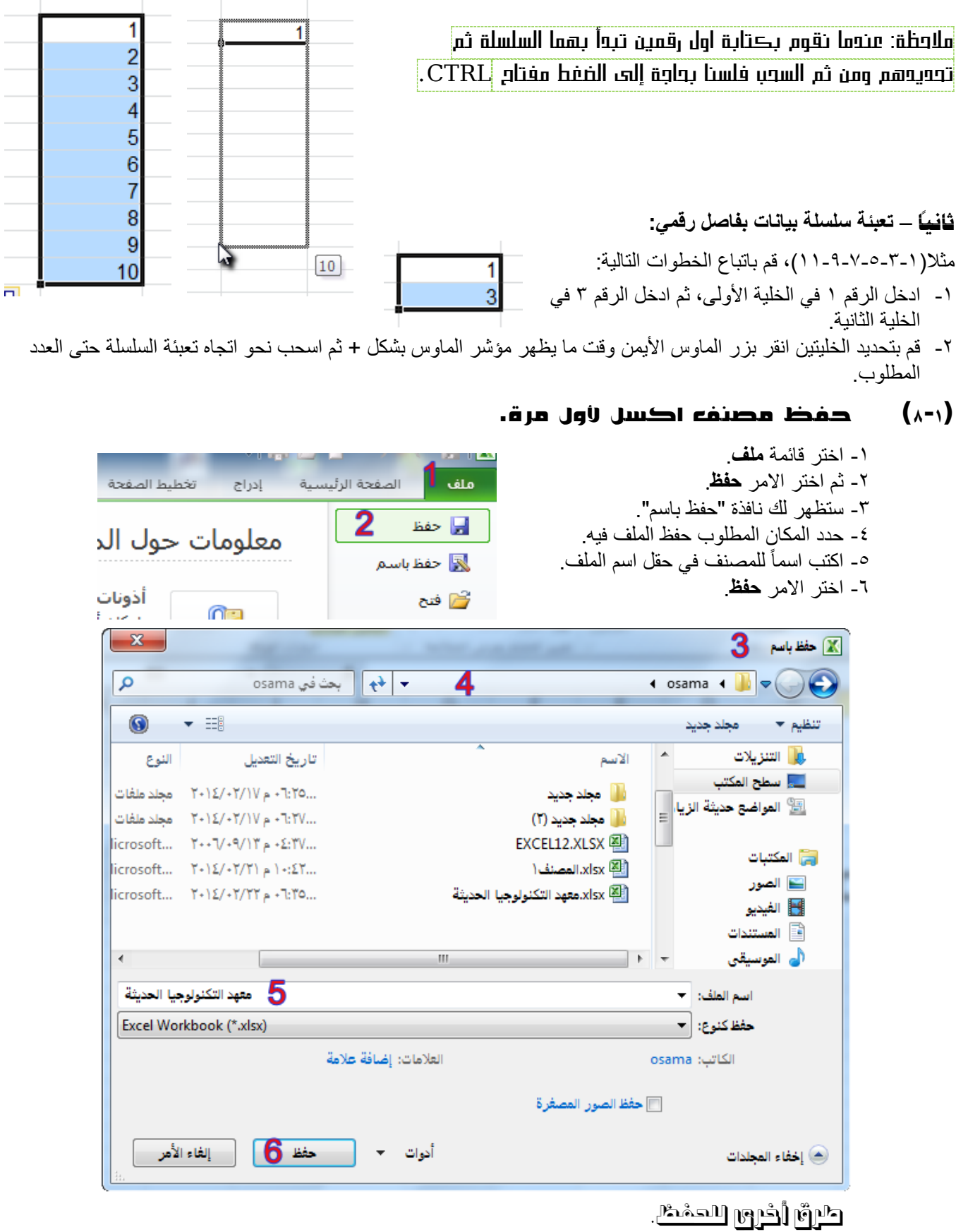

- -1 انقر على زر **حفظ** الموجود ضمن شريط أدوات الوصول السريع.
	- . -2 اضغط مفتاحي S + CTRL معاً
		- -3 اضغط المفتاح 12F.

## )9-1( اعداد الحفظ التلقائي للمصنفات.

يجب حفظ المصنف بشكل تلقائي حتى ال تفقد عملك عند انقطاع التيار الكهربائي فجأة، فبرنامج االكسيل وكل برامج مايكروسوفت اوفيس تحتوي على هذه الميزة، ولتفعيل هذه الميزة وضبطها قم بالتالي:

> -1 اختر قائمة **ملف**. -2 ثم اختر االمر **خيارات**. -3 ستظهر لك نافذة "خيارات EXCEL". -4 اختر التبويب **حفظ**. -5 حدد مربع الخيار حفظ معلومات االسترداد التلقائي كل. -6 حدد المدة الزمنية ألجراء الحفظ التلقائي. -7 اختر االمر **موافق**.

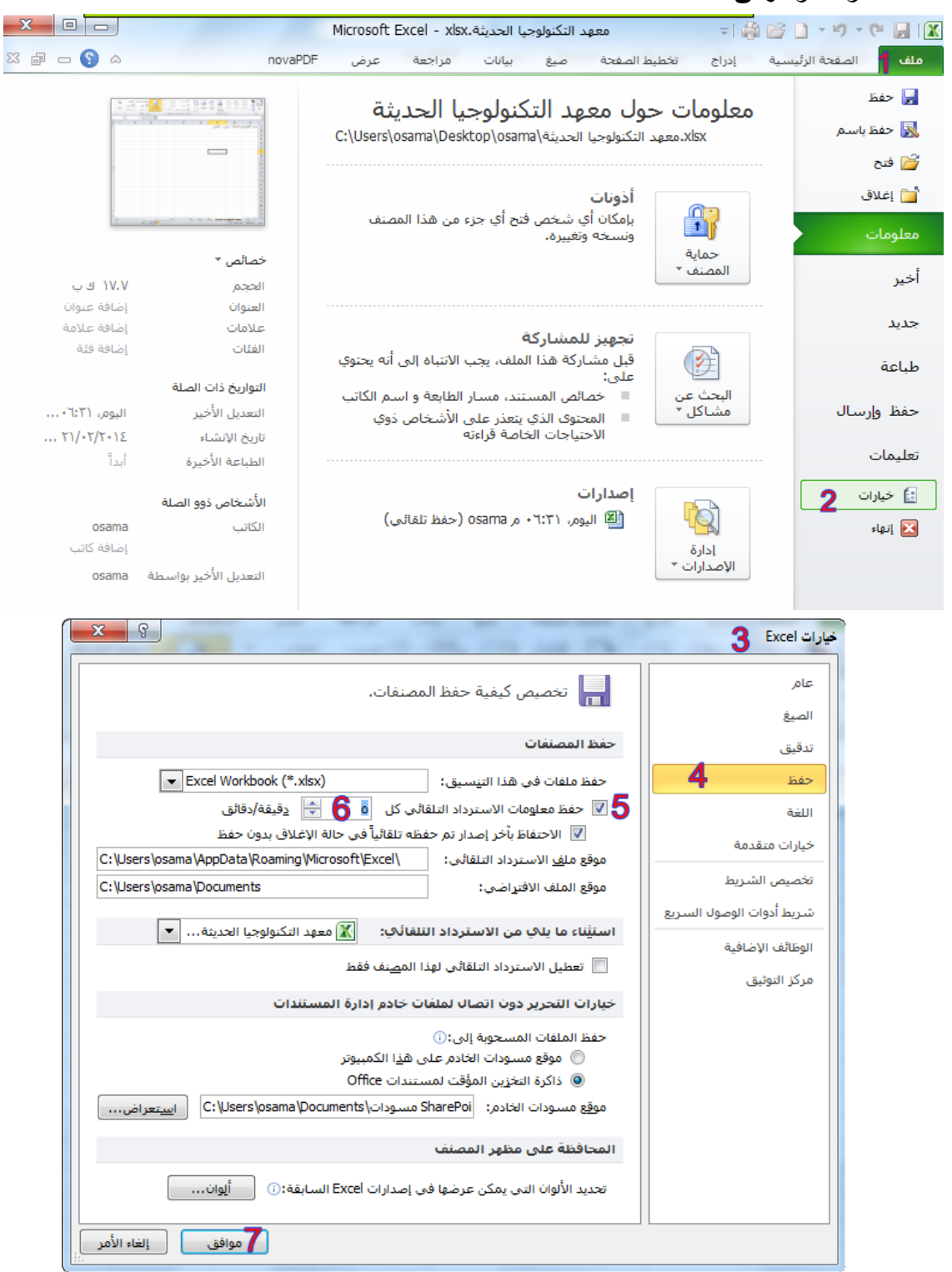

الباب االأول: التعرف على البرنامج والتعامل معه

```
)11-1( فتح مصنف جديد.
                                                                                                                       -1 اختر قائمة ملف.
                                                                                                                   -2 ثم اختر االمر جديد.
                                                                                                                        .ருத்1் நீமூ
                                                         -1 انقر على زر جديد الموجود ضمن شريط أدوات الوصول السريع.
                                                                                             .
-2 اضغط مفتاحي N + CTRL معاً
                                                                                              )11-1( فتح مصنف قديم.
                                                                                                           -1 اختر قائمة ملف.
  معهد التكنولوجيا الحديثة.xlsx
                                               ▼| 鼻 啓 日 ▼ り ▼ 中 日 | 区
                                                                                                         -2 ثم اختر االمر فتح.
        سانات
                          تخطيط الصفحة
                                                       ملف | الصفحة الرئيسية
                  صنغ
                                             إدراج
                                                                                                     -3 ستظهر لك نافذة "فتح".
                                                                                         -4 حدد المكان الذي يوجد الملف فيه.
                                                                        ا⊫ حفظ
  معلومات حول معهد التكنولوجيا
                                                                                                      -5 حدد الملف المطلوب.
                                                                  國 حفظ باسم
  esktop\osama\تكنولوجيا الحديثة\esktop\osama
                                                                                                            -6 اختر االمر فتح.
                                                                        ر فتح
                                                                      أُسْرَ إعْلاق
                          أذونات
  \mathbf{x}\mathbf{R} فتح \mathbf{R}م
                                                          « مستخدمون I osama و vsama و osama و osama و A
                        بحث في osama
                                            \left| \mathbf{t} \right|\overline{\phantom{a}}\odot旧
                 \blacktriangledown \boxplusمجلد جديد
                                                                                                                                تنظيم ▼
                                                                                              <mark>ا</mark> الأسم
                                                                                                                     سي سطح المكتب
                 النوع
                                   تأريخ التعديل
                                                                                                              <sup>[26]</sup> المواضع حديثة الزيا،
            مجلد ملفات
                       Y - 12/ - Y/10 = -7.70...أأأرا مجلد جديد
                       Y - 12/2Y - 11V + -7:1V...(۱) مجلد جدید (۱)
            محلد ملفات
                                                                                                                           أوالمكتبات
                        ...VY+2+ م ۱۳√۰۹/۱۳++۲
                                                                               EXCEL12.XLSX 图
...Microsoft ورقة عمل
                                                                                                                           ا⊒ الصور
                                                                                  xlsx (All).المصنف (
...Y£ :- ( م Microsoft ... - ۲۰۱٤/۰۲/۲۱ ورقة عمل
                                                                                                                           ﴾ الفيدي
                                                            5
                                                                  <mark>⊠ xlsx.معهد التكنولوجيا الحديثة.</mark>
...Microsoft ورقة عمل Microsoft ... - ٢٠١٤/٠٢/٢٢ ورقة عمل
                                                                                                            Ė
                                                                                                                        <sup>ا</sup>≣ المستندات
                                                                                                                        (أ<mark>ن</mark> الموسيقى
                                                                                                              ر@∎ مجموعة المشاركة المنأ
                                                                                                                          ا الكمبيوتر<br>ا
                                                                                                               القرص المحلي (C:))
                                                                                                            ر ∥لقرص المحلي (:D) ∣_
k
                                                            m
   All Excel Files (*.xl*;*.xlsx;*.xlsm; >
                                              \overline{\phantom{a}}اسم الملف: | معهد التكنولوجيا الحديثة.xlsx
       إلغاء الأمر
                            قتح 6
                                                 أدوات
                                             \overline{\phantom{a}}
```
كرة اخرى

- -1 انقر على زر **فتح** الموجود ضمن شريط أدوات الوصول السريع. . -2 اضغط مفتاحي O + CTRL معاً . -3 اضغط مفتاحي 12F + CTRL معاً
	- . -4 من المجلد المحتوي على الملف انقر على الملف نقراً مزدوجاً

تلميح: في قائمة "ملف" هناك االمر "أخير" يحتوي على قائمة بأسماء المصنفات المفتوحة مؤخرا.ً